## **Freya Cloud**

## **Adaugare-Editare Aditivi alimentari**

*Pasi necesari inainte de adaugare-editare:*

1. Ne asiguram ca avem o versiune de backoffice mai mare sau egala cu 4.0.8.4. Daca avem nevoie de update, se solicita in support.

2. Ne asiguram ca pe grupul de utilizatori din care facem parte avem drepturile de la nomenclatoare pentru vizualizare si adaugare pe: Valori nutritionale, Aditivi alimentari, Alergeni. Daca nu avem aceste drepturi, cerem administratorului sa le acorde din Administrare -> Grupuri de utilizatori

3. Dupa ce drepturile ne-au fost acordate facem log-out log-in.

*Adaugare-Editare Aditivi alimentari*

1. Navigam la Nomenclatoare -> Aditivi alimentari. Aici vom avea pre-populata o lista cu 267 dintre cei mai uzuali aditivi alimentari.

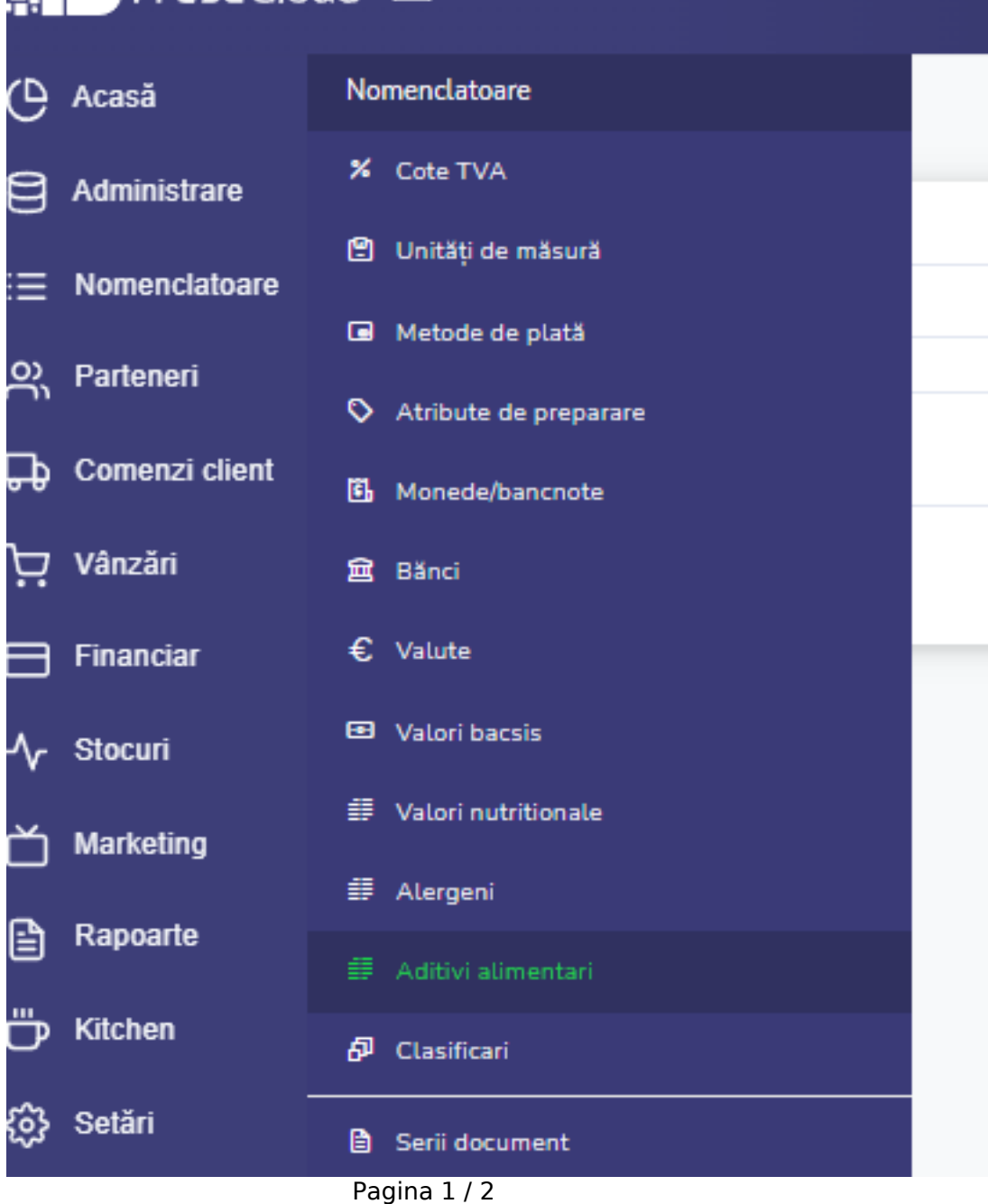

**© 2024 Toni <toni@lintes.com> | 09-05-2024 14:01**

[URL: https://freyapos.ro/intrebari-frecvente/content/9/61/ro/adaugare\\_editare-aditivi-alimentari.html](https://freyapos.ro/intrebari-frecvente/content/9/61/ro/adaugare_editare-aditivi-alimentari.html)

## **Freya Cloud**

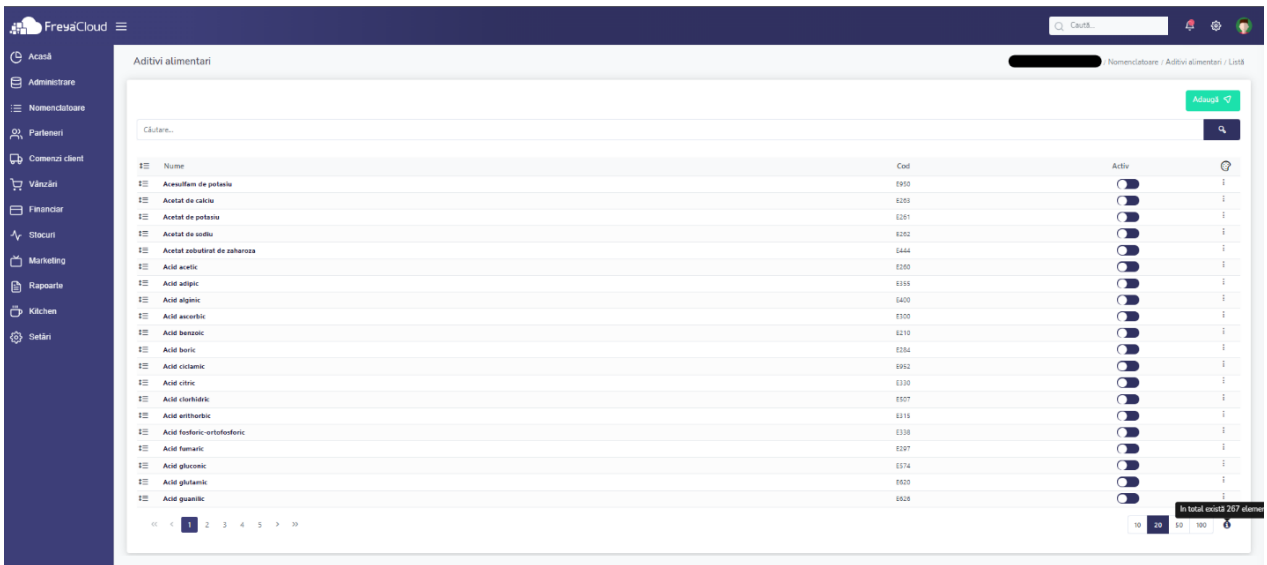

2. Daca dorim adaugarea unor aditivi alimentari care nu sunt cuprinsi il lista pre-populata, apasam Adauga -> adaugare nume -> adaugam codul -> Salvare.

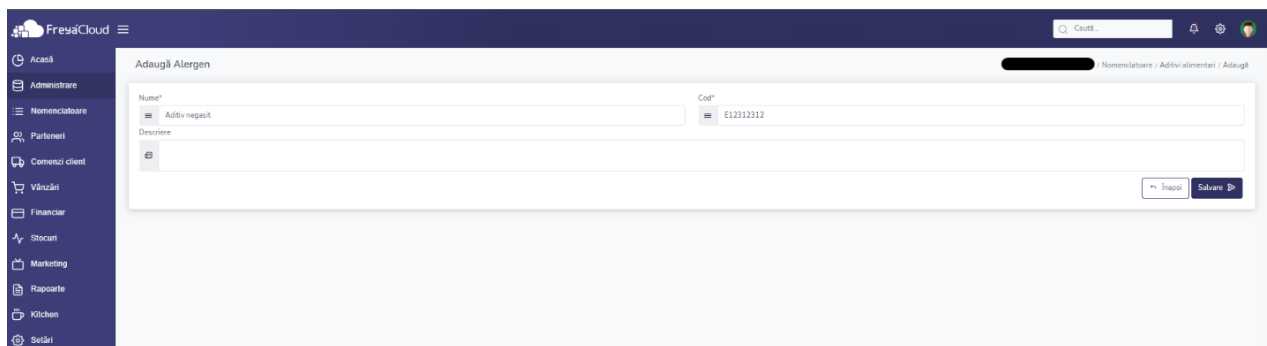

Id-ul solutiei unice: #1060 Autor: : n/a Ultima actualizare: 2023-03-17 13:36